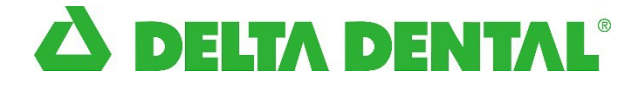

# Delta Dental of Iowa Dentist Connection

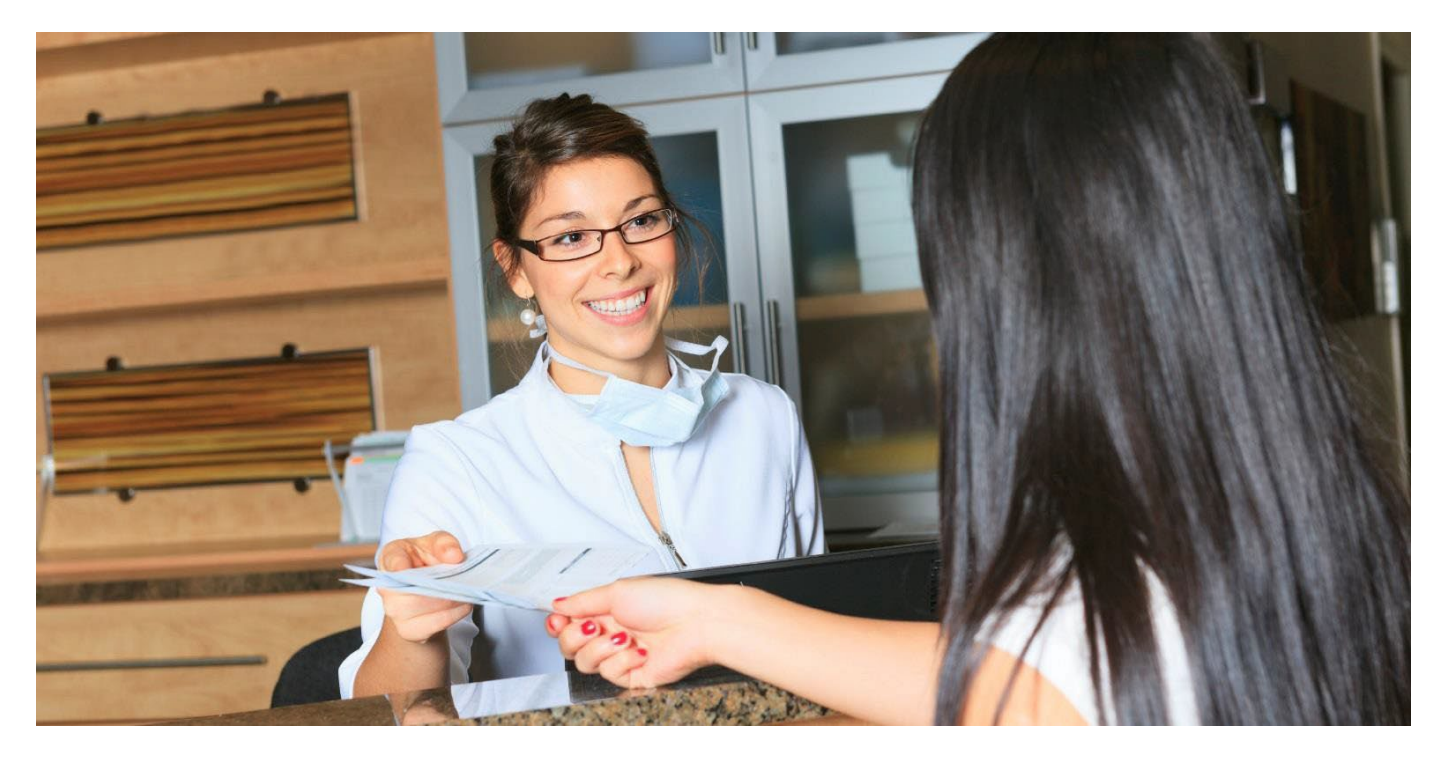

# deltadentalia.com/dentists

Delta Dental of Iowa User Manual for Dentist Connection

Updated 2024

# Table of Contents

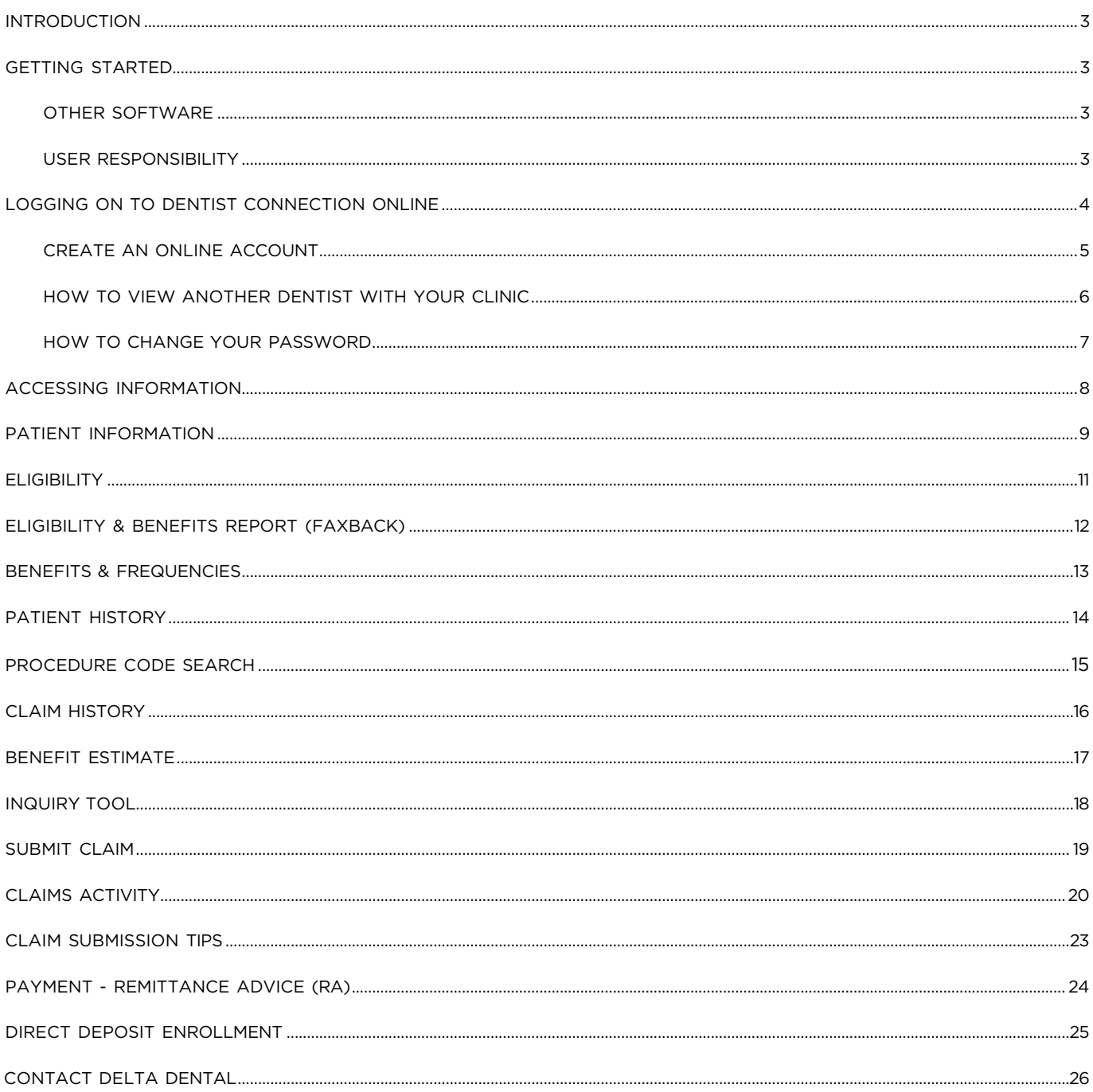

### <span id="page-2-1"></span><span id="page-2-0"></span>INTRODUCTION

Dentist Connection is a website for Participating Dentists and provides access to confirm patient eligibility, view benefits, claim status, and frequency limitations, for all covered members 24 hours a day, 7 days a week. Claims can be completed and submitted to Delta Dental of Iowa for processing at no cost. Additionally, there are many other valuable tools and resources available on the Dentist Connection as outlined in the Dentist Office Manual.

### GETTING STARTED

You need to have Internet access to use the Dentist Connection. Use your current Delta Dental of Iowa Username and Password to sign in. If you have not registered for access to the Dentist Connection, follow the steps outlined in the "Create an Online Account" section on page 4 of this User Manual.

For information regarding Dentist Connection, please contact Professional Relations at 800- 544-0718.

### <span id="page-2-2"></span>OTHER SOFTWARE

As an added feature, 'printer friendly' versions of patient benefit information are available for display in a PDF format. Adobe Acrobat Reader is required. Free versions of Adobe Reader can be downloaded from the Adobe Website: [www.adobe.com.](http://www.adobe.com/)

### <span id="page-2-3"></span>USER RESPONSIBILITY

Dentist Connection is a secure website. Registration and Provider Authorization are required. A unique User ID and Password are assigned to individual users. This User ID and Password must be protected and only used by the individual for whom it was assigned. It is the responsibility of the provider office to inform Delta Dental when a staff member's User ID and Password need to be inactivated.

### <span id="page-3-0"></span>LOGGING ON TO Dentist Connection ONLINE

Go to [www.deltadentalia.com/dentists](http://www.deltadentalia.com/dentists) and click on Log In.

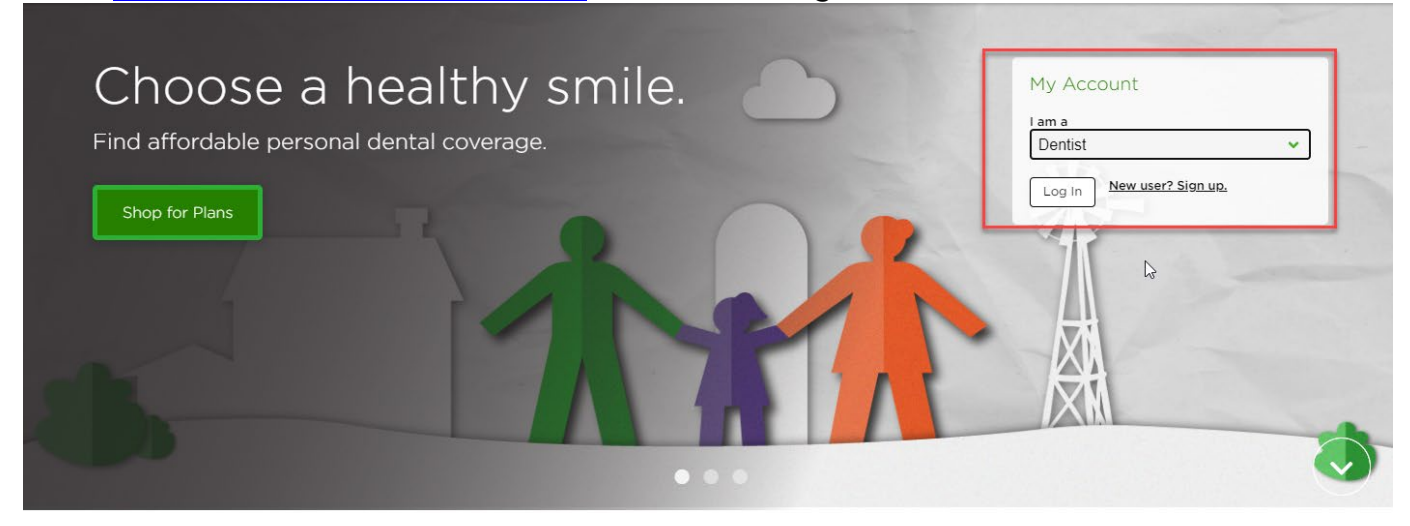

- 1. From the Log In page enter your username and password
- 2. Click on Sign in

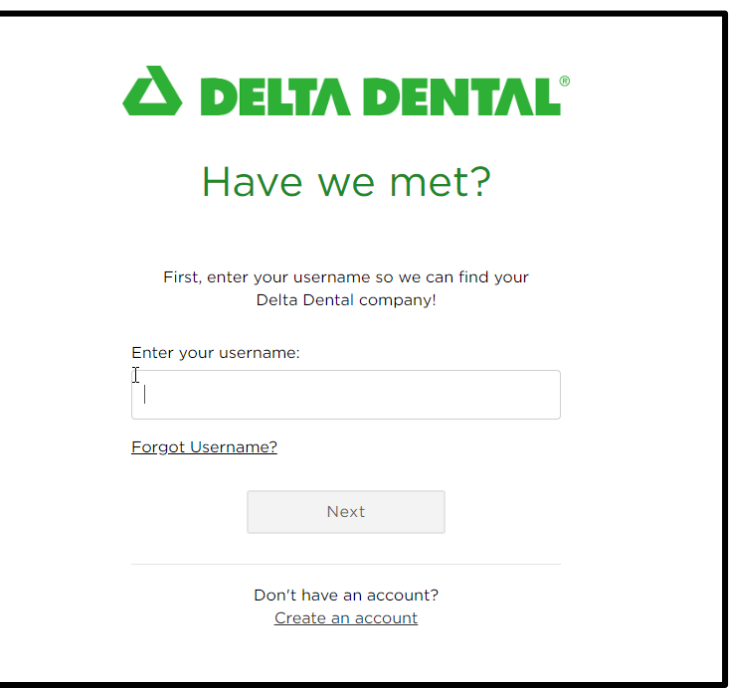

### <span id="page-4-0"></span>*CREATE AN ONLINE ACCOUNT*

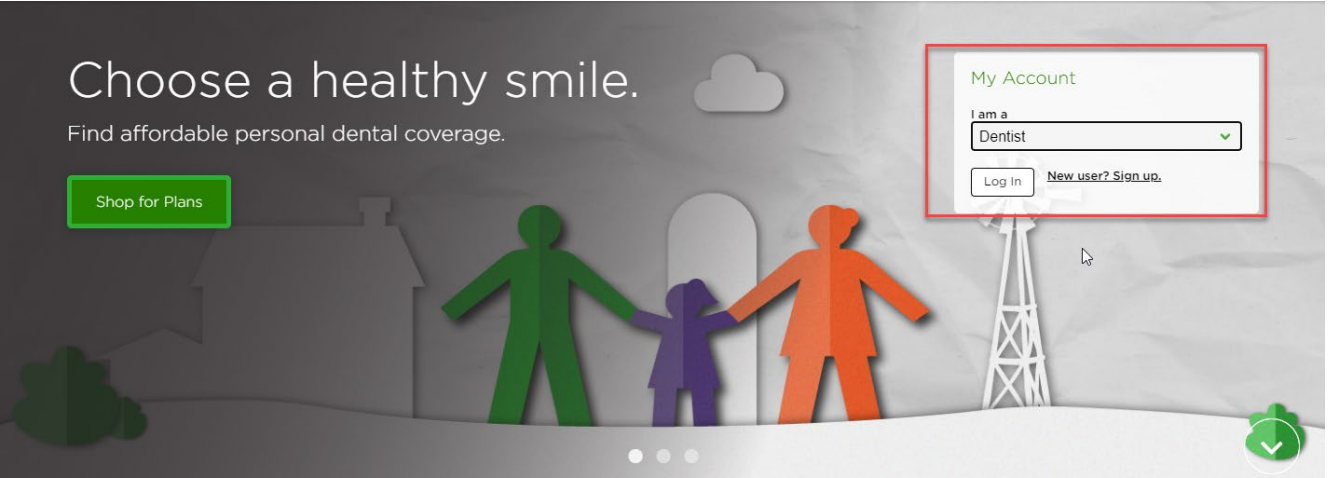

If you are not yet registered, click "New user? Sign up" from the Account Box to create an online account.

After clicking on the New user? link, the following registration page will display. Enter your information in each of the fields.

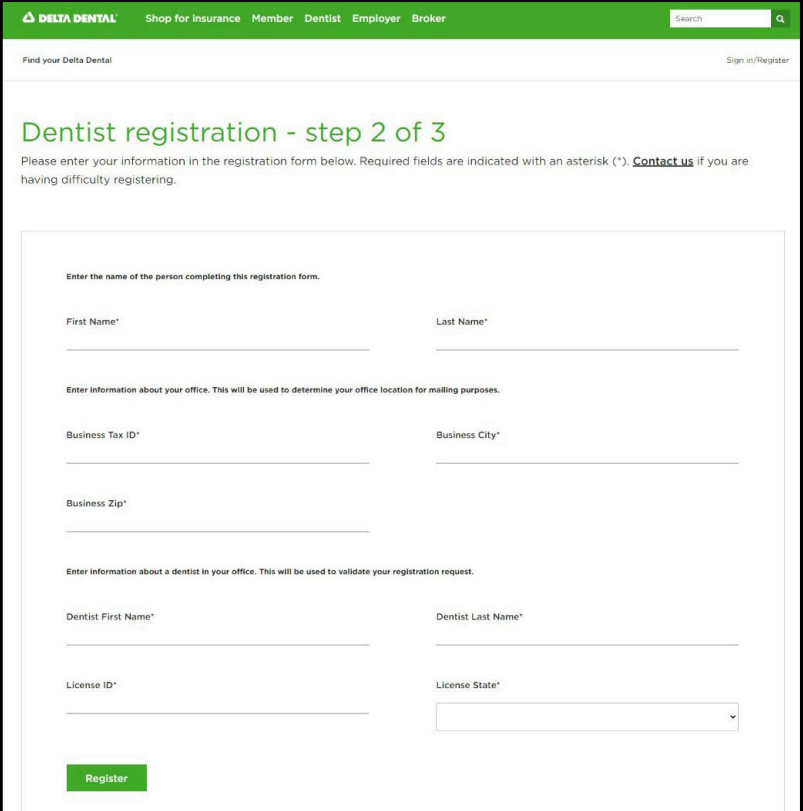

Please note: The information entered must match what Delta Dental of Iowa has on file. *The most common mismatched information is the dentist's license number.* Delta Dental uses the dentist's four-digit state issued license number; do not use the zero preceding the license number.

After clicking the Register User button, you will be prompted to select your User ID and Password.

*Important Note:* For security purposes, each person in your office using the Dentist Connection should register with their own User ID and Password. Please inform Delta Dental of Iowa when office staff with access to the Dentist Connection are no longer employed by your office so their website login can be deactivated. This will ensure they no longer have access to covered person's benefits, eligibility, and claims information.

Once you are logged in you will be taken to your home page where you will see your Clinic Name on the left and your Dentist Name on the right.

If you lock yourself out of the website, call Customer Service and they will reset it for you.

### <span id="page-5-0"></span>HOW TO VIEW ANOTHER DENTIST WITHIN YOUR CLINIC

If there is more than one dentist in your office, please ensure the correct dentist displays in the Dentist header. This step is important for viewing and submitting patient claims.

The All Dentist function is used in the Claim Activity and Payment Tabs.

Note: *Member claims can only be viewed through the specific provider who submitted the claim(s).*

- 1. Select the Change button by your Clinic header bar
- 2. Select the dentist
- 3. Click the Done button

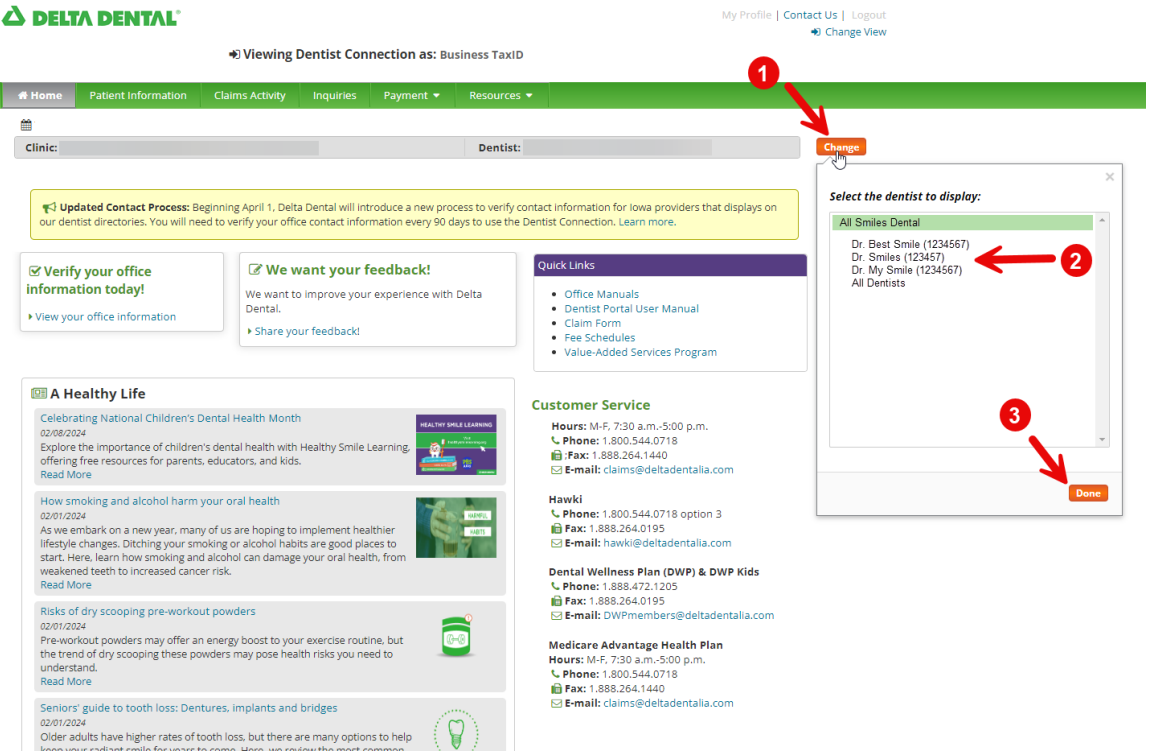

### <span id="page-6-0"></span>HOW TO CHANGE YOUR PASSWORD*:*

From the Dentist Connection Secure login page (shown on Page 4), log into your account. From the Home page, click on the My Profile link in the upper right corner of the page.

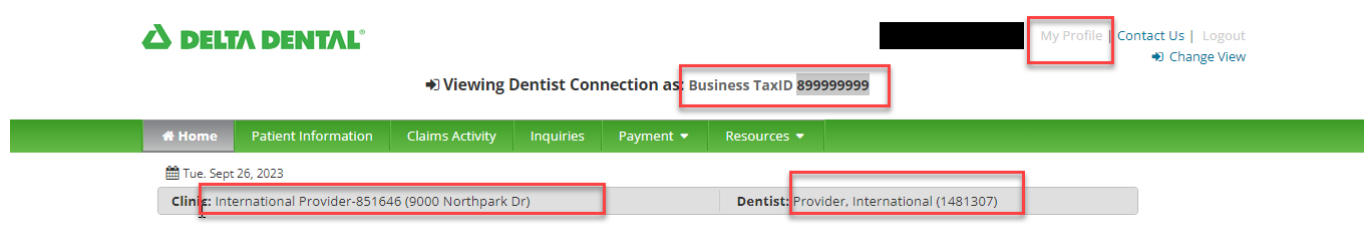

- 1. The Delta Dental Plans Association page will display.
- 2. Select the Change your password link.
- 3. Enter your information into the Current Password, New Password and Confirm New Password boxes
- 4. Click on the Change Password button, and your password has now been changed.

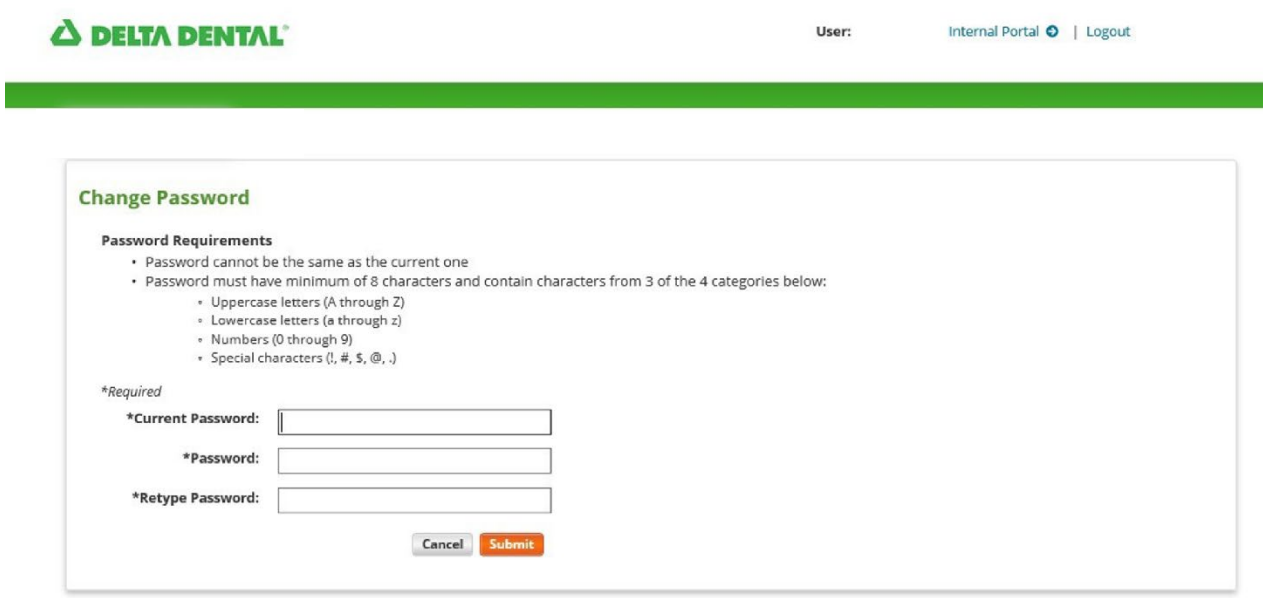

### <span id="page-7-0"></span>ACCESSING INFORMATION

### Dentist Connection Home Page

Click on the appropriate tab or link to access more information.

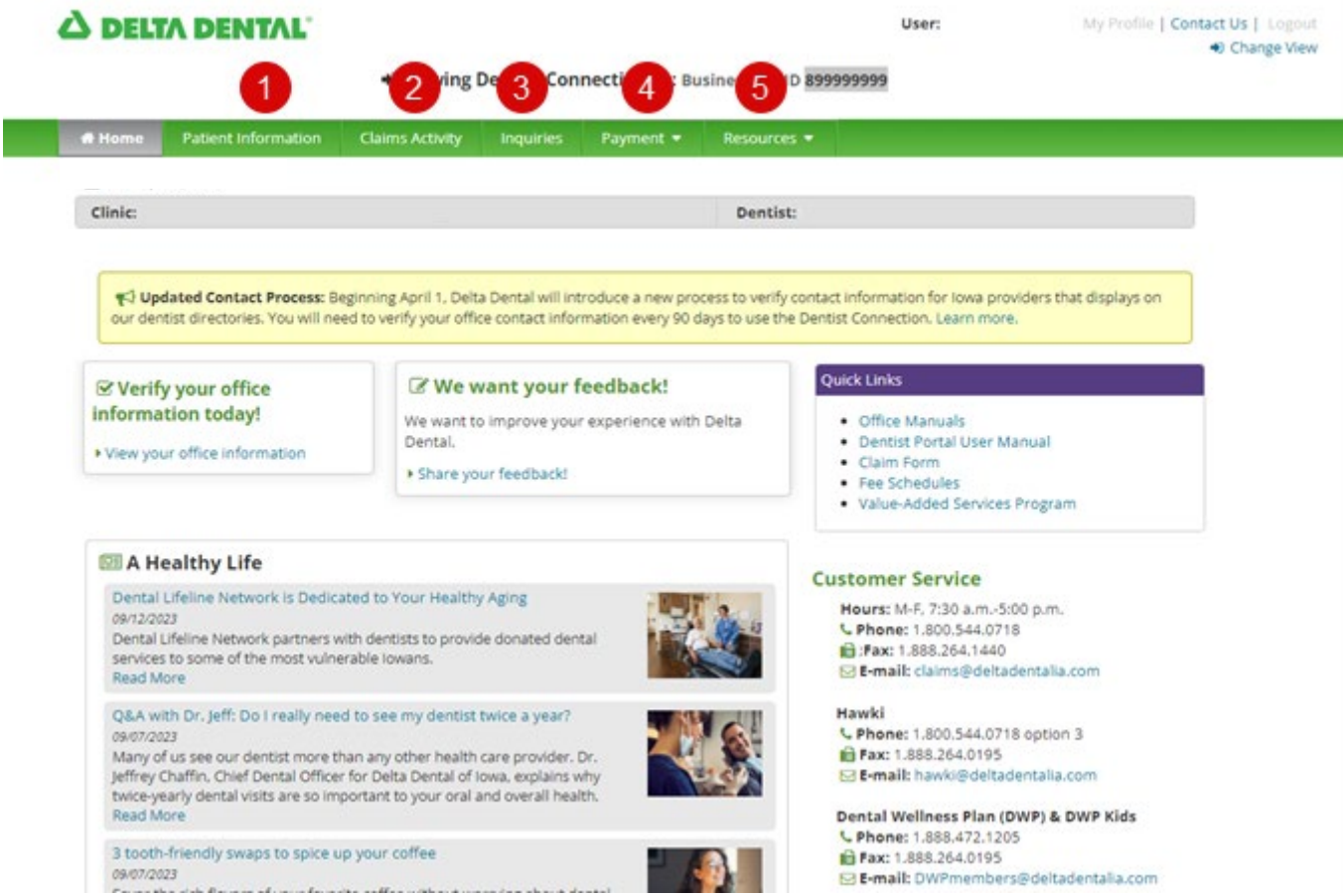

### Tab Descriptions

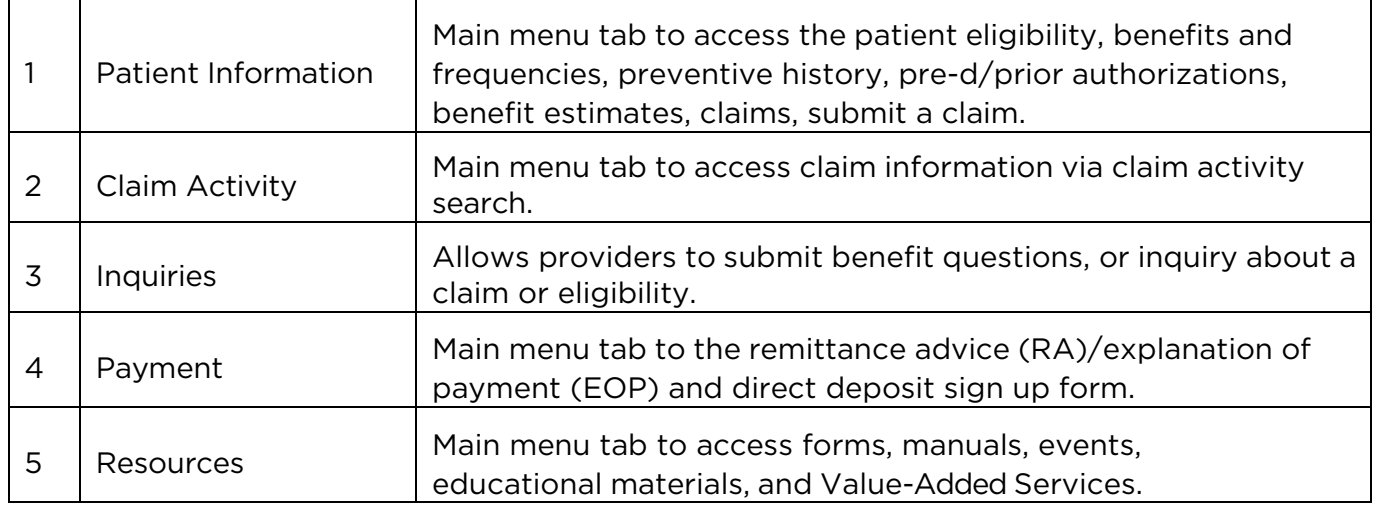

### <span id="page-8-0"></span>PATIENT INFORMATION

The Patient Information tab will provide a patient search screen. Specific patient records can be accessed by entering either your patient's name or the member ID number along with the date of birth.

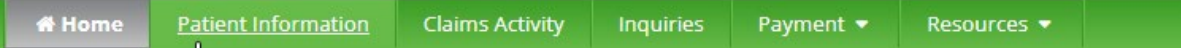

Fill in the required information by entering either:

- 1. Member Last Name, First Name and Date of Birth OR
- 2. Member ID Number and Date of Birth
- 3. Press Enter on your keyboard or click the Search button

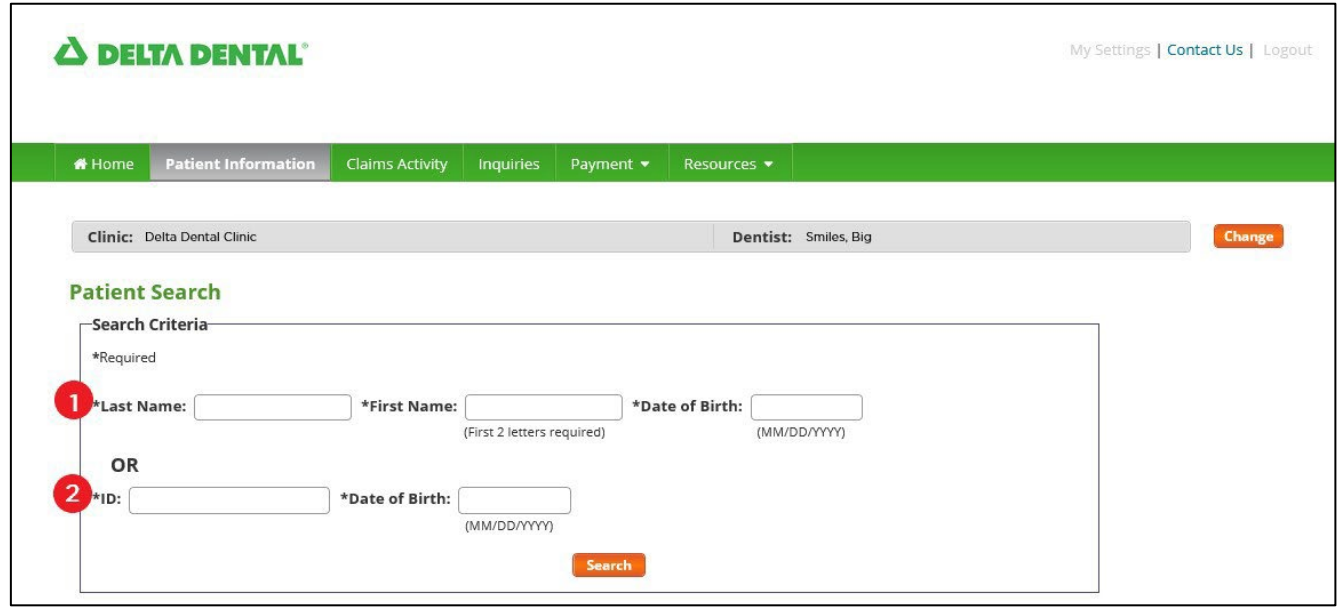

### PATIENT INFORMATION CONTINUED…

When the specific patient information has been retrieved, the patient's eligibility screen will display along with Accumulations and Special Conditions information. The following tab options are available for additional information:

## **A DELTA DENTAL**

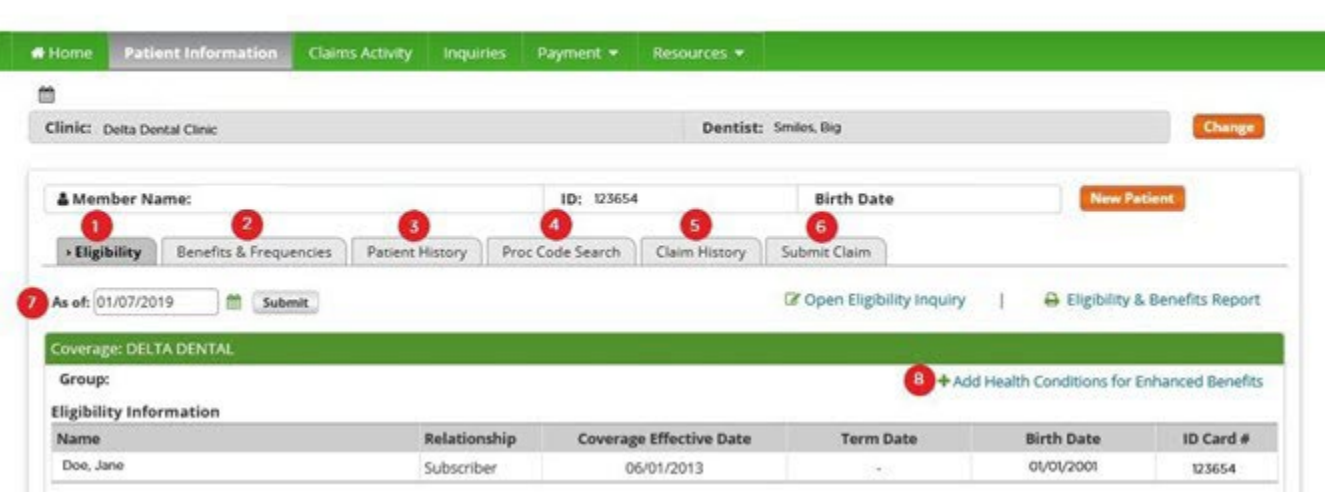

Brief descriptions for each of the tab options available to access information

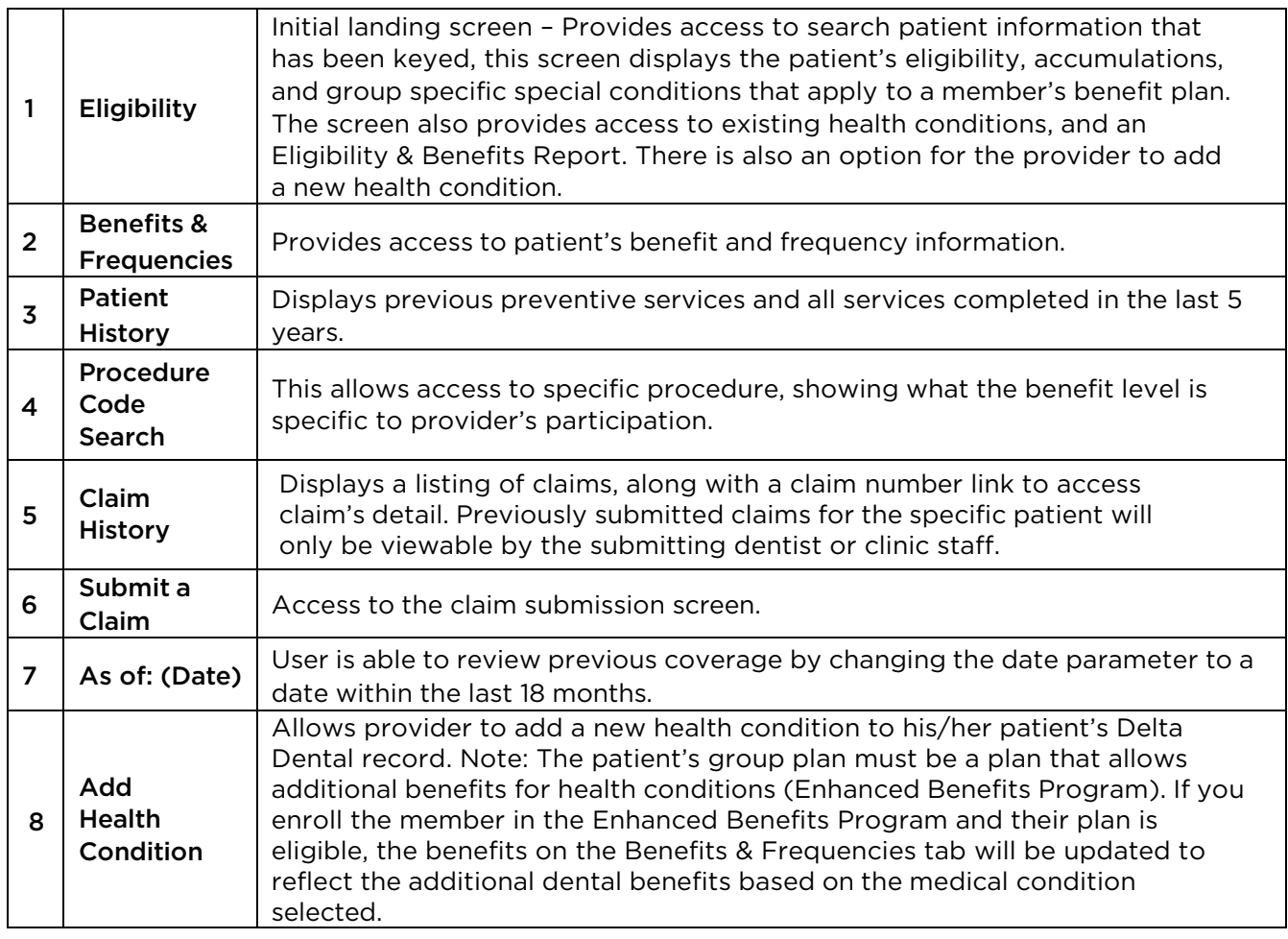

My Settings | Contact Us | Logout

### <span id="page-10-0"></span>**ELIGIBILITY**

The Patient Information function will display your specific patient's eligibility record providing information about his/her current coverage. Items on this screen include:

- 1. ID field in the member's main header bar is a number used by Delta Dental internally and may be different than the ID number displayed on the member's ID card.
- 2. ID Card Number is the number printed or displayed on the member's identification card.
- 3. "As of" date will default to the current day, but can be changed by using the calendar icon.
- 4. The calendar icon allows user to change the "As of" date. Selected date must be within the past 18 months.
- 5. Use the Submit button to enter the requested date change.
- 6. Delta Dental coverage will always display with a green header bar. Other carrier's information will display with a gray header bar.
- 7. The Eligibility Information will outline who is covered under the plan and contain details such as Coverage Effective Date and Birth Date, along with benefit Accumulations, outlining the patient's current accumulation status for applicable deductibles and maximums.

\*Note: If the patient has multiple coverages, their Primary coverage will be the first to display. If Delta Dental is aware of coverage with another carrier, the page will display any information available on the patient's Delta Dental record.

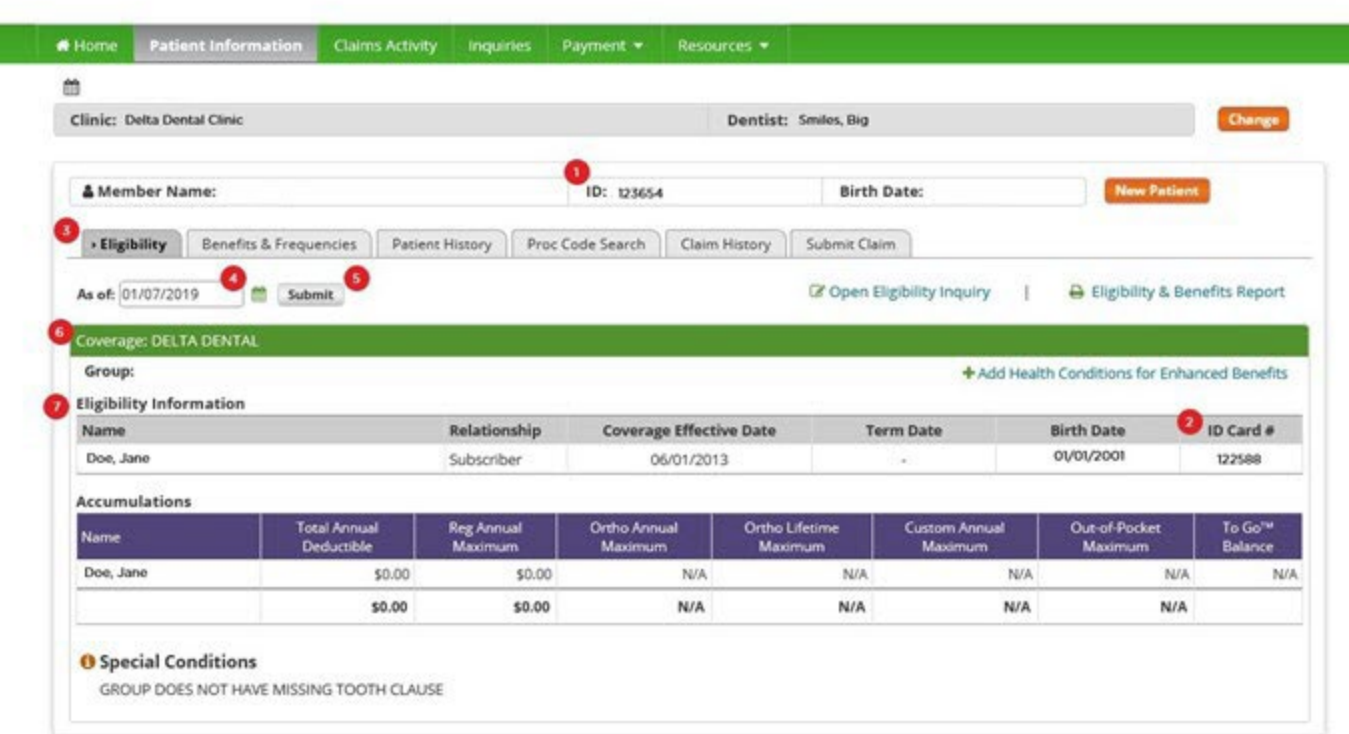

## **A DELTA DENTAL**

My Settings | Contact Us | Logout

### <span id="page-11-0"></span>ELIGIBILITY & BENEFITS REPORT (Faxback)

The Eligibility & Benefits Report link allows you to access a printer-friendly PDF (Faxback) outlining the patient(s) eligibility and benefits information. If the patient has multiple Delta Dental of Iowa plans, the primary coverage displays first. Depending upon the benefits, the report may have the following sections:

- Eligibility
- Accumulations
- Age Limits
- Special Conditions
- Maximums and Deductibles
- Benefit Levels
- Preventive **History**
- Frequency / **Other** Limitations
- Claims *(within the previous 24 months)*

Below is an example from the Benefit Levels section of the report. The benefit view will display the patient's benefit breakdown including coverage percentages for procedure categories and frequency limits for applicable provider networks.

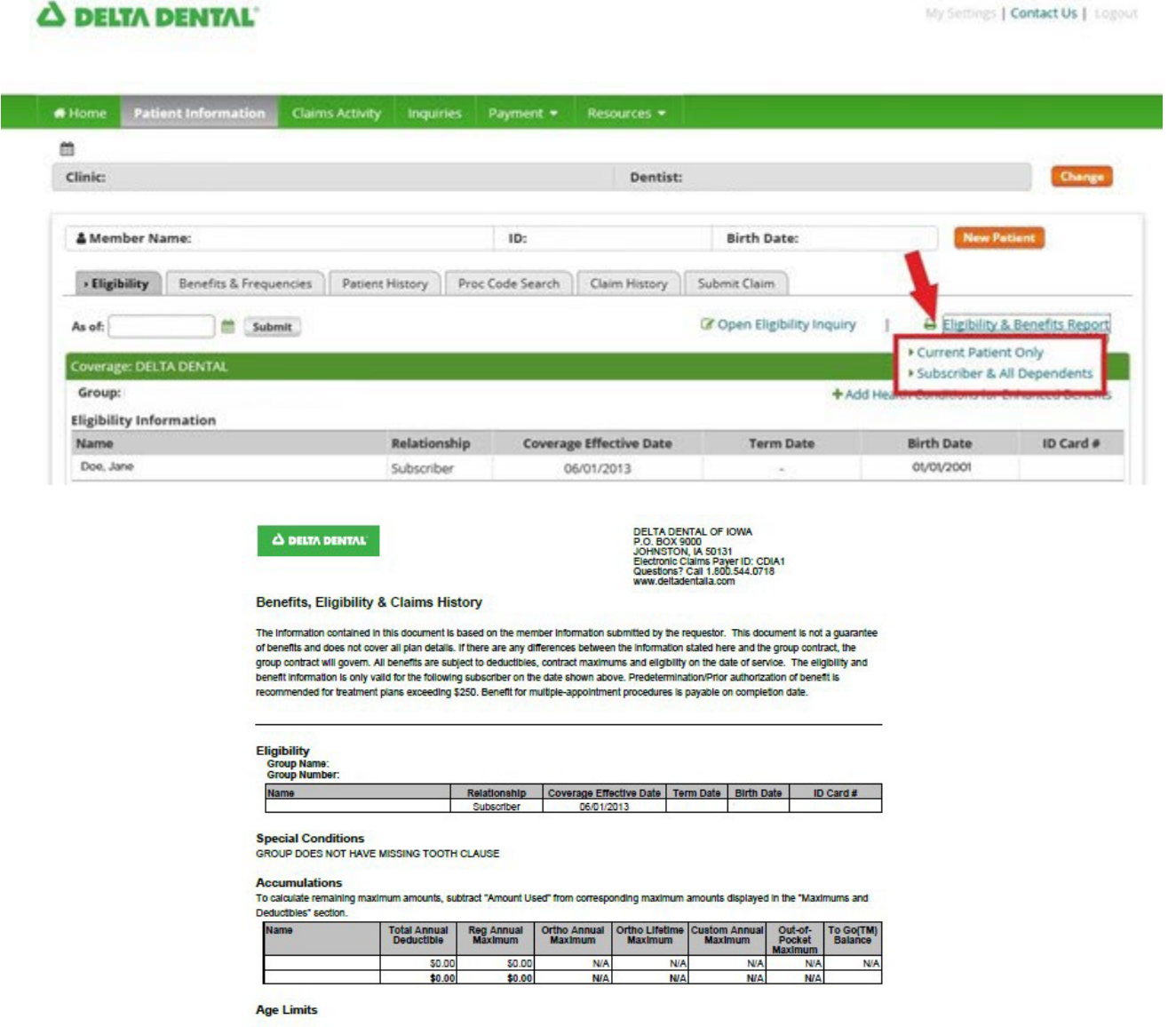

dent Coverage Age

hild Coverage Age

### <span id="page-12-0"></span>BENEFITS & FREQUENCIES

1. Retrieve Member Eligibility using the Patient Information tab (top of page 7)

My Settings | Contact Us | Logout

- 2. Click the Benefits & Frequencies tab just below the patient's name
- 3. The member's benefit information is now displayed as follows:

### **A DELTA DENTAL**

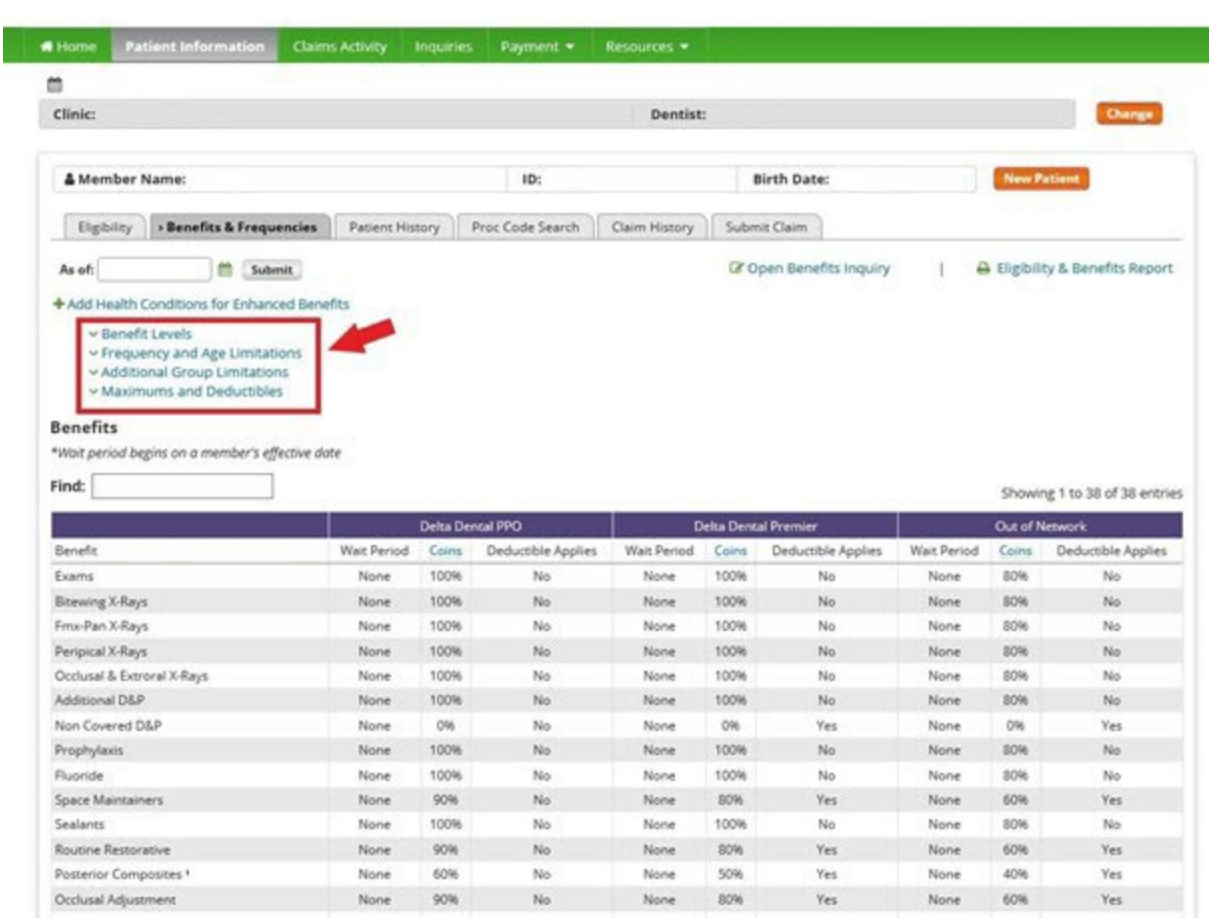

### <span id="page-13-0"></span>PATIENT HISTORY

The Patient History screen displays *all* services for the member for the previous 5 years, regardless of the provider. The history includes exams, prophys, x-rays, and fluoride treatments.

# **A DELTA DENTAL**

I

My Settings | Contact Us | Logout

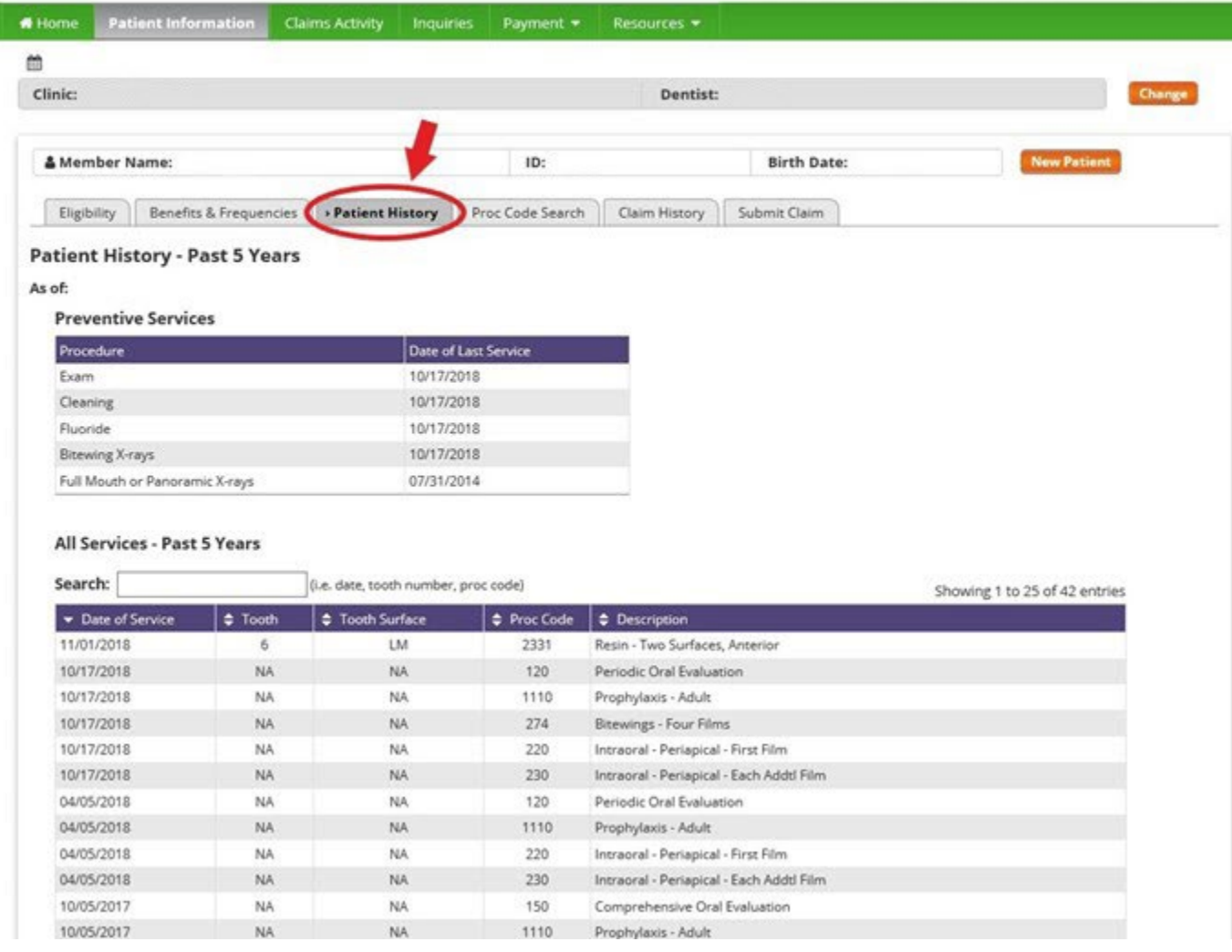

### PROCEDURE CODE SEARCH

<span id="page-14-0"></span>**A DELTA DENTAL** 

Provides the ability to look up a specific procedure code and find out how it is benefitted specific to their level of participation.

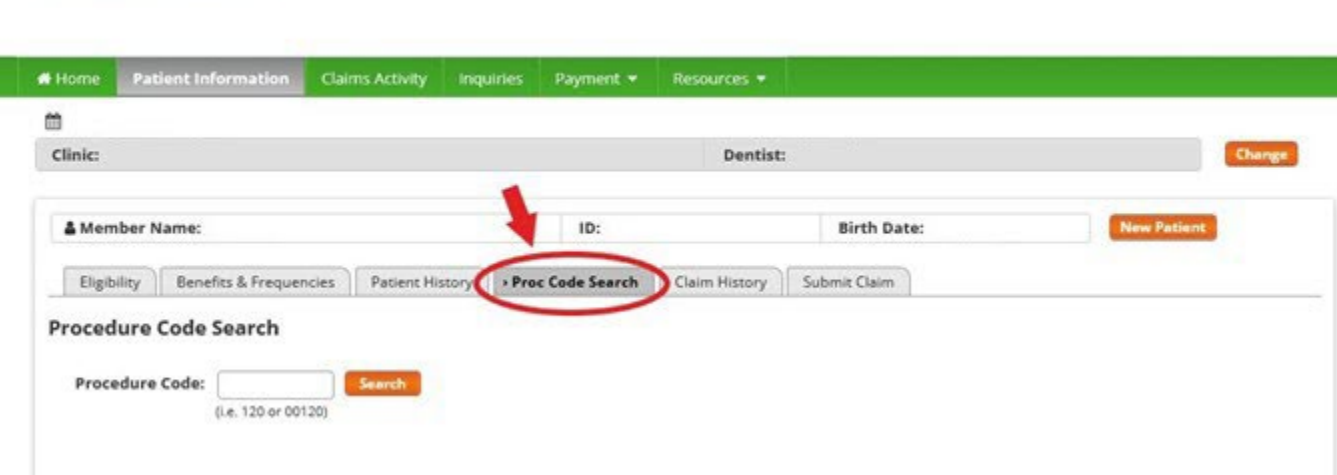

My Settings | Contact Us | Legouit

### CLAIM HISTORY

Indicate the claim status by filling in the box. Be sure to indicate the correct provider. Once you have selected the claim status type and provider, hit submit.

### **A DELTA DENTAL**

My Settings | Contact Us | Logout

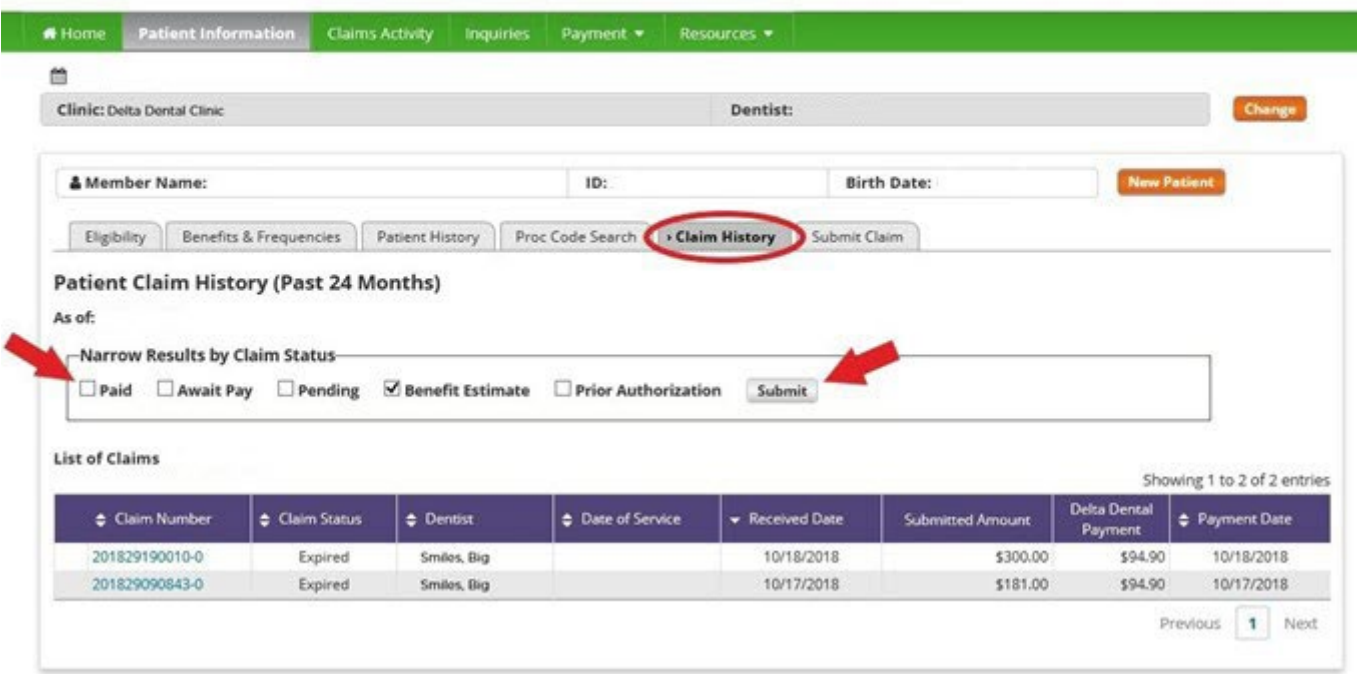

### **A DELTA DENTAL**

Wy Settings [ Contact Us ] Logout

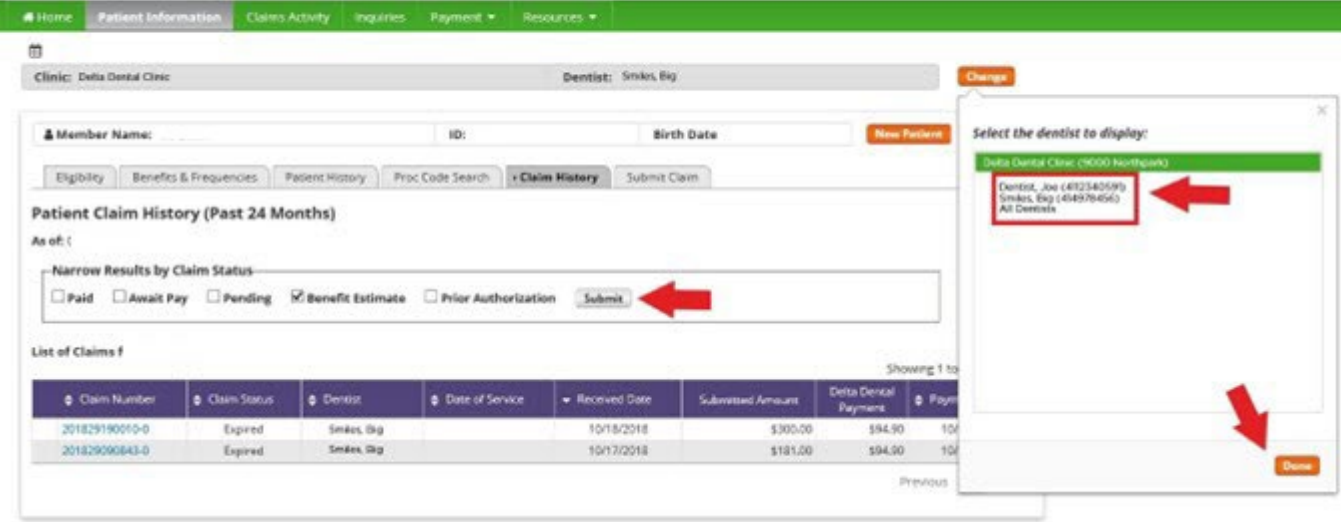

### <span id="page-16-0"></span>BENEFIT ESTIMATES

The Benefit Estimates tool was developed for treatment planning purposes. It instantly estimates benefits based on basic patient eligibility information such as frequency limitations and assumes any clinical criteria required to be submitted and reviewed is met. Unlike a prior authorization no procedures are reviewed to determine if they actually qualify for benefits. There is no document mailed or sent to the member when a Benefit Estimate is processed. Benefit Estimates and are not a guarantee of payment.

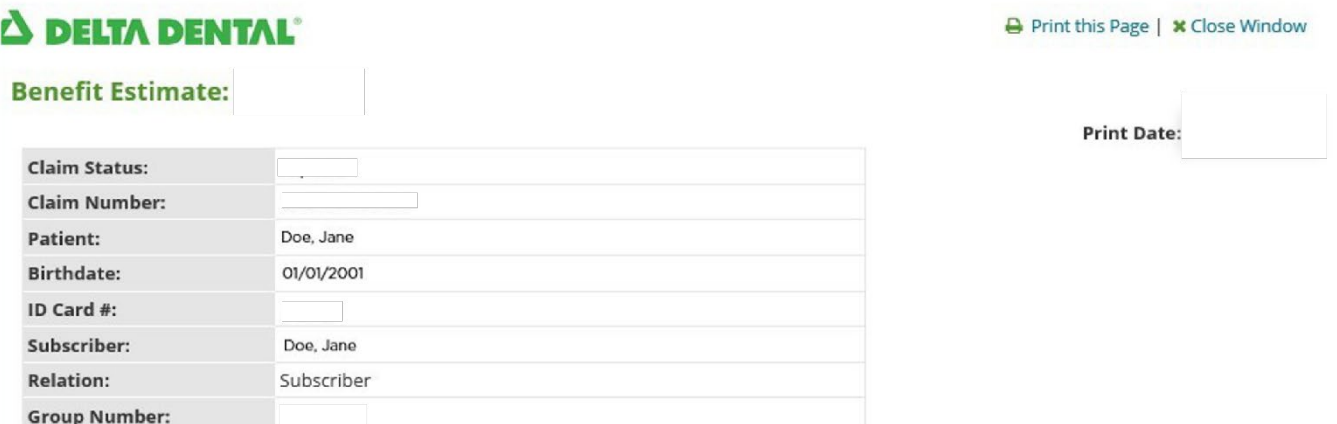

#### **Claim Details**

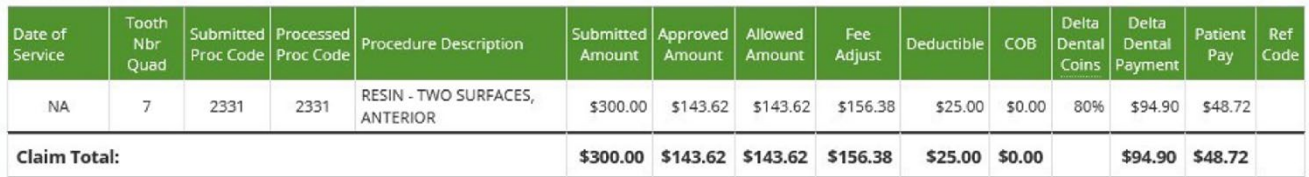

#### **Dentist Submit Comments**

None submitted

#### Dentist:

Smiles, Big<br>Delta Dental Clinic<br>9000 Northpark Ln<br>Main, IA 50001

### <span id="page-17-0"></span>INQUIRY TOOL

Use the Inquiry tool to securely communicate with Delta Dental on benefits, eligibility and claims tied to your specific Delta Dental patient. This is an alternative to contacting Delta Dental via phone or secure email.

Using the Inquiry Tool:

- 1. Go to [www.deltadentalia.com/dentist](http://www.deltadentalia.com/dentist) and log into your Dentist Connection Account
- 2. Click the Inquiries Tab
- 3. Select Open New Inquiry.
- 4. Select the type of Inquiry from the dropdown:
	- a. Benefits Question Select the program, enter the patient's information and then enter your comment or question.
	- b. Claim Inquiry Select the program, enter the claim number and then enter your comment or question.
	- c. Eligibility Inquiry Select the program, enter the patient's information and then enter your comment or question.
- 5. Once all of the information is entered, click on Submit Inquiry.
- 6. If you need to include supporting documentation to the Inquiry, you can click on the submitted inquiry and upload the documentation.
- 7. To check on the status of an inquiry or to see Delta Dental's response, you can click on the completed inquiry.

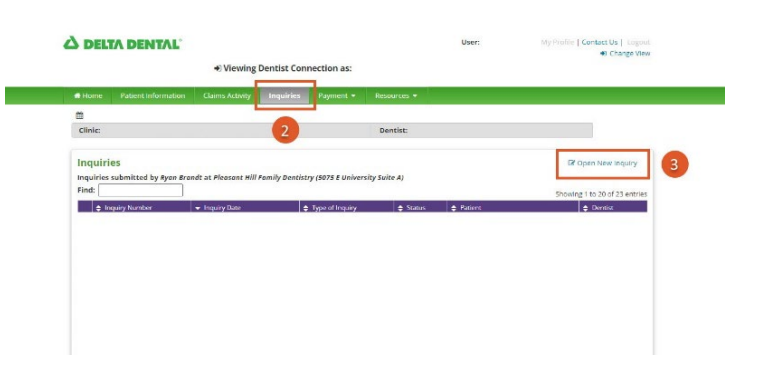

### SUBMIT CLAIM

**A DELTA DENTAL** 

The Submit Claim tool was developed as a courtesy for our dentists to allow for online claims submissions and treatment planning purposes. To utilize, the claim type must first be selected.

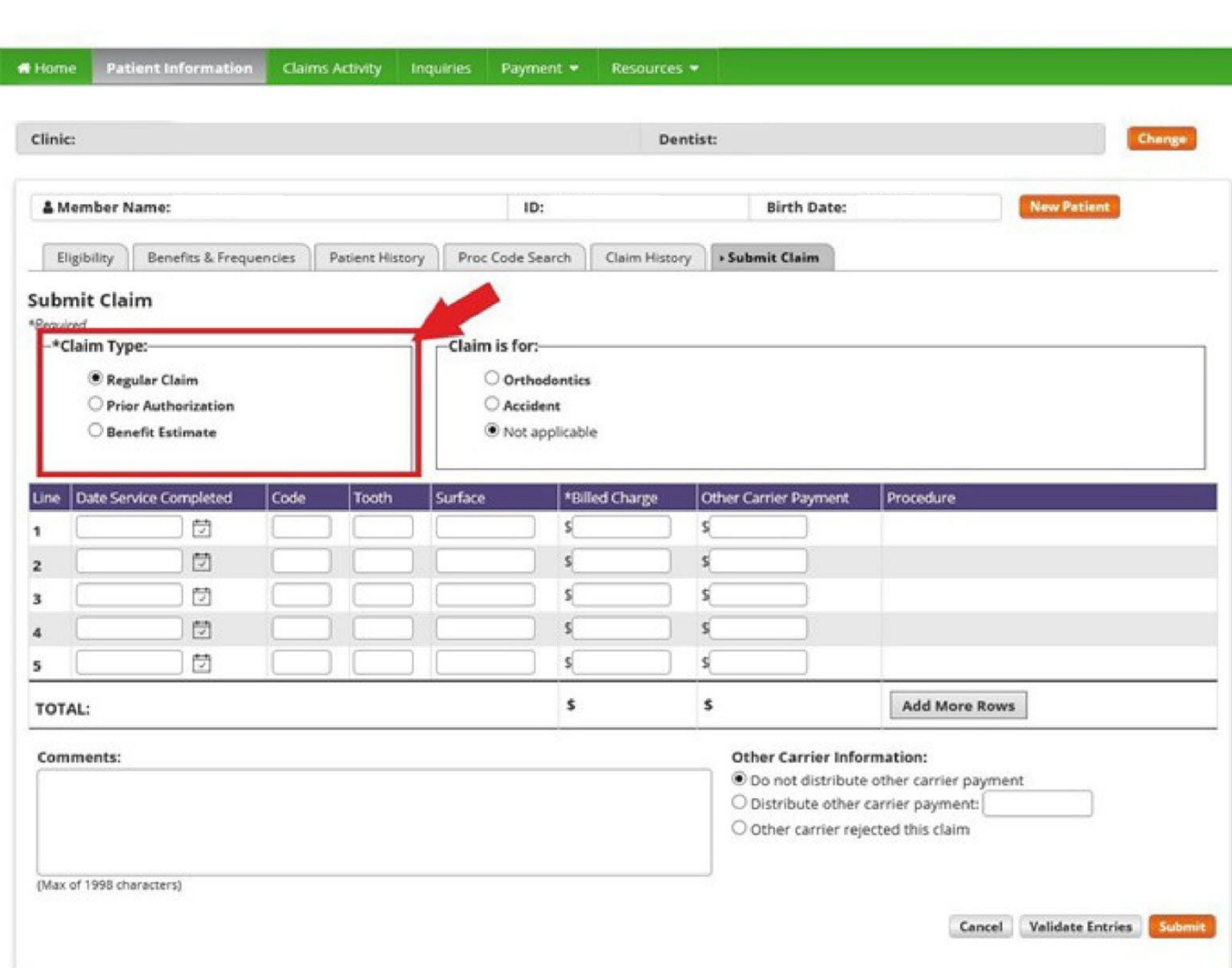

Selecting "regular claim" will require all fields completed and filled in. Once the "submit" button has been selected, the claim is live and changes cannot be made.

The "Benefit Estimator" option will instantly estimate benefits using patient specific eligibility information such as frequency limitations. This tool is for office information only. The estimator always assumes any clinical criteria required to be submitted has been reviewed and met. They are not a guarantee of payment. No document is mailed to the member when a Benefit Estimate is processed.

Selecting the "Prior Authorization" option will give the message "N/A" in the date completed section. Submitting this is NOT a guarantee of service, rather it will submit the information for review.

My Settings | Contact Us | Logout

### CLAIMS ACTIVITY

The Claims Activity tab displays claims related to the selected dentist. A data range, and provider name is specified. Then select "search" and a list of claims in that timeframe will come up.

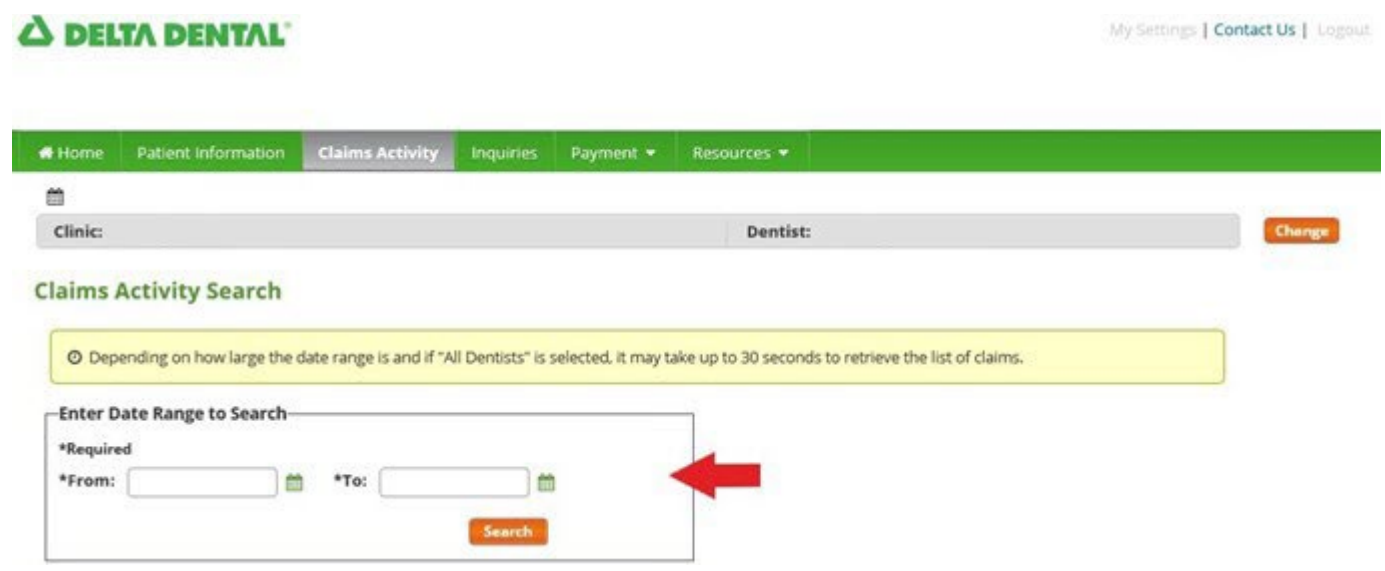

All claims for this timeframe will show up. Claims can be sorted using the up and down arrows in the header areas.

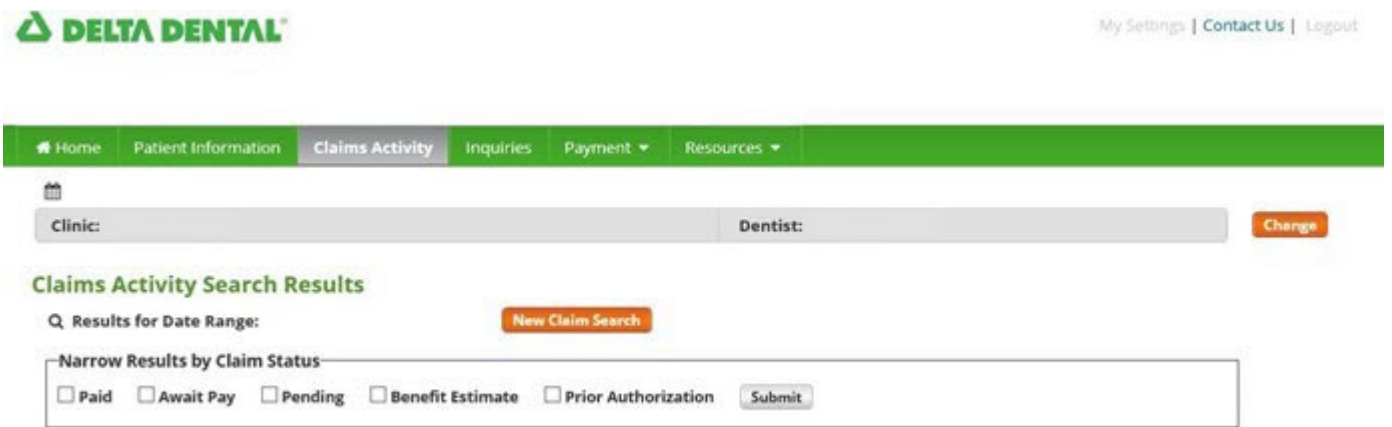

#### Claims submitted by: Smiles, Big at Delta Dental Clinic

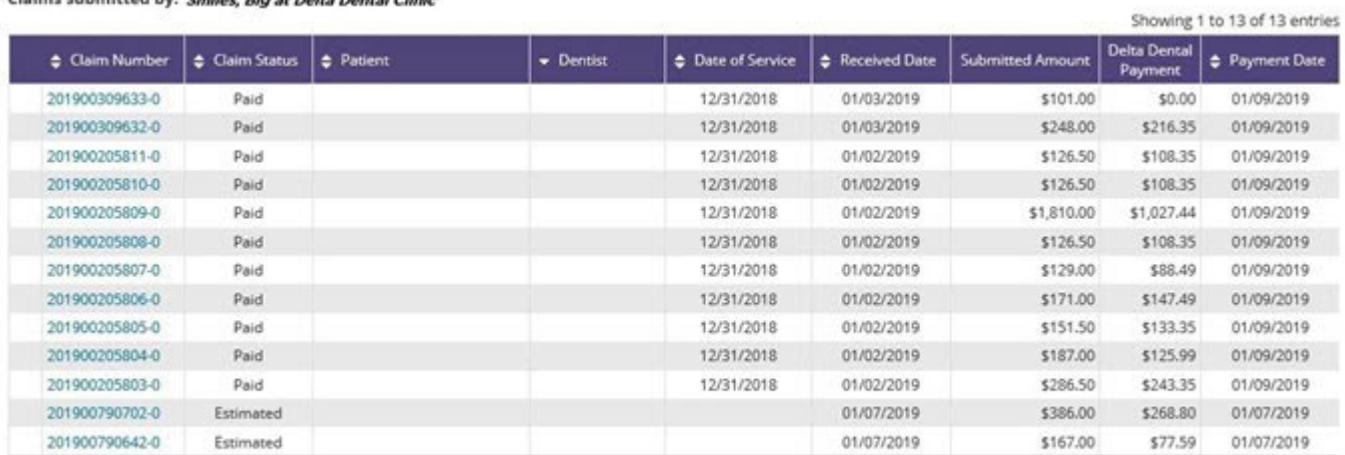

Previous 1 Next

Claims can be filtered by using the "Narrow Results by Claim Status". Select a status and hit submit.

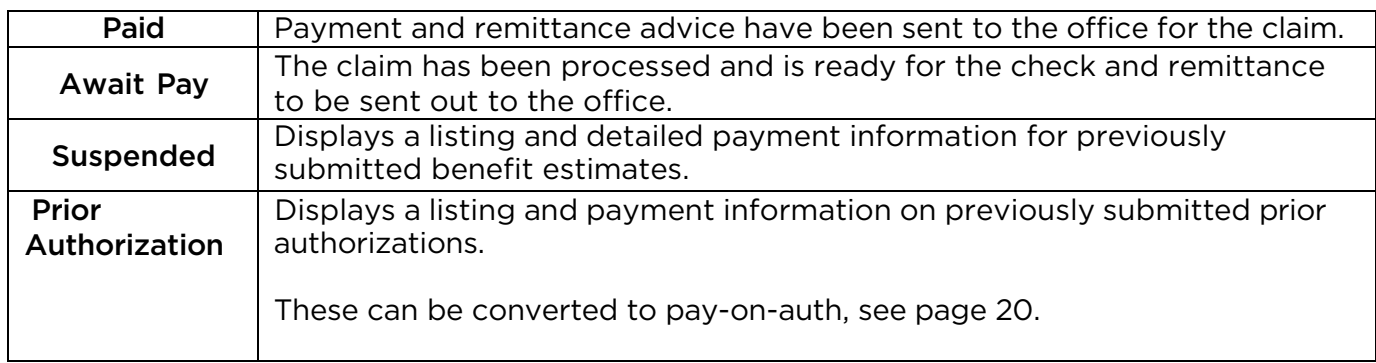

### SUBMIT A PRIOR AUTHORIZATION AND PAY ON AUTHORIZATION

The Dental Wellness Plan requires prior authorization on many services. These services are listed in the covered CDT Procedure code listing and in the Processing Policies for each CDT Procedure Coded document in this Manual.

When submitting a prior authorization, be sure to include all required documentation. For the Dental Wellness Plan, see the claim attachment requirements as a part of the CDT Covered Services Grid. You are strongly encouraged to file a prior authorization for all high cost services. For all other plans, please check the plan benefits or contact our Customer Service Center at 800-544-0718 for items that require prior authorization.

Filing a prior authorization will assist you in determining if you will be reimbursed for the service based upon the clinical criteria required, as well as the benefits available for a member. Prior authorization is not a guarantee of member eligibility. When a member loses eligibility, any prior authorizations for services become void.

All services submitted for prior authorization will be adjudicated similar to a claim with a date of service. The submitted services will be checked for frequency limitations, age limitations, processing policies, review requirements, etc. If a service requires a review of clinical documentations or radiographs, the prior authorization will be suspended for clinical review prior to a decision being determined.

Prior authorizations can be submitted via the Dentist Connection on the Dental Wellness Plan website or through other methods of claims submission such as electronic / clearinghouse claims. When submitting a prior authorization claim via a clearinghouse do not enter a date of service.

The member will also receive a copy of the prior authorization notice in the case of a denial. The adverse benefit determination notice will include an explanation of denied benefits and advise the member of their appeal rights.

**A DELTA DENTAL** 

My Settings | Contact Us | Logout

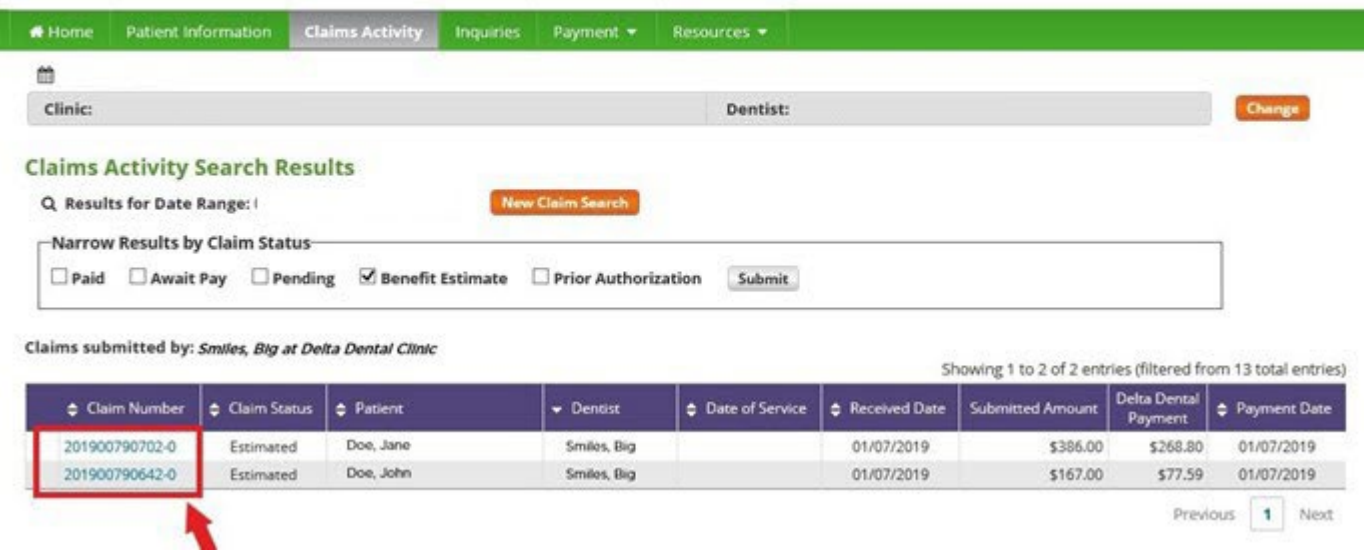

To view the actual claim, click on the link (see highlighted area above).

### Submit a Prior Authorization

Approved services, once completed, must be submitted for payment online. Retrieve the member's eligibility, and click Prior Authorizations. Select the Prior Authorization that you wish to utilize. You will be presented two buttons:

- Pay on authorization
- Submit Prior Authorization

Select one of the actions by clicking the appropriate button.

Submit Prior Authorization this link will take you to the Claim Submission screen where you may request a prior authorization.

To learn more about submitting prior authorizations on the Dentist Connection follow the steps on page 11 in the Dental Wellness Plan Dentist Connection User Manual, located on the Dentist Connection.

Pay on Authorization - this link will allow you to submit for payment on a previously approved prior authorization. This is the preferred method of claim submission on a previously approved prior authorization. If you are unable to submit through the Dentist Connection and are submitting for payment via a paper claim, you must include a copy of the prior authorization with the paper claim.

Any claim submitted through a clearinghouse or by paper must include a comment referencing the prior authorization number.

### CLAIM SUBMISSION TIPS

- For practices with multiple providers: Be sure to select the correct Provider prior to submitting claims!!
- Enter the Date Service Completed month and day in 2-digit formats. There is no need to enter the slash (//) marks.
- Enter the Date Service Completed year in a 4-digit format (i.e. 2016). Date Service Completed is the actual insertion date for dentures, fill date for root canals, and the seat date for crowns.
- When procedures are performed on the same date of service there is no need to enter the service date multiple times. By validating the data or by submitting the claim, the service date of the last line entered will be repeated for subsequent lines on the claim entry screen.
- To add more lines after all 5 lines have been entered, click the Add More Rows button
- For procedures requiring multiple teeth, enter the procedure code then click on the Validate Entries button, an informational message and additional tooth boxes will be displayed.

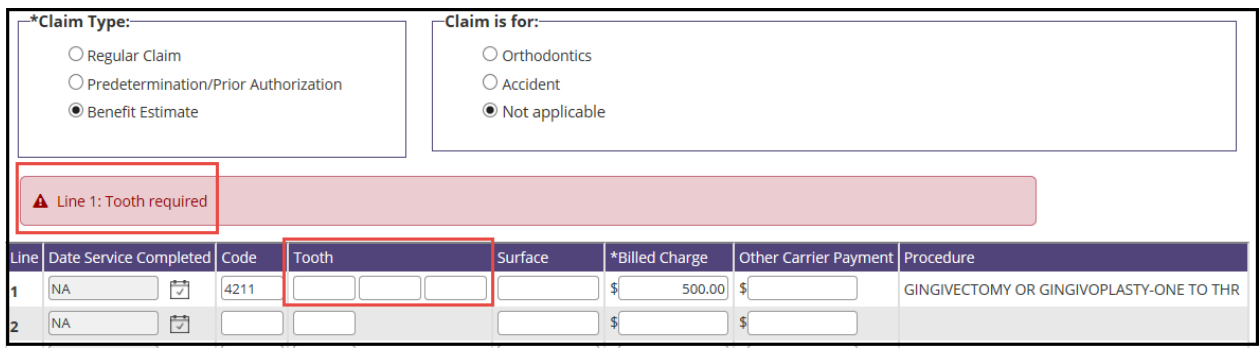

- For procedures that require arches or quadrants, enter the appropriate arch/quadrant in the tooth
	- o Field:
		- UA Upper Arch
			- LA Lower Arch
			- UL Upper Left
			- UR Upper Right
			- LL Lower Left
			- LR Lower Right

### <span id="page-23-0"></span>PAYMENT - REMITTANCE ADVICE (RA)

Remittance Advice (RA) information such as Payment Amount, Check Number, Check Date and Payee information can be viewed with an option to download a detailed print out by clicking on the Download link in the View column. The list of displayed RA's can be sorted by Check Date, Check Number, or by Check Amount.

Dentist's within the clinic under the same Payee ID number will have access to view all detail information contained within the RA.

To Access Check information

- 1. Select the Payment tab from the menu bar.
- 2. Select Remittance Advice.
	- The Online Remittance Advice Payments tab will display a listing of checks in check date order with the most recent displayed first.
- 3. Click on the Download link to view details for the selected check. Check / Explanation of Payment information will be displayed, allowing you to view or print the RA if needed.The detail documents can be accessed on the Dentist Connection for 24 months. Are you having trouble viewing your RA? Have you had a recent TIN change?

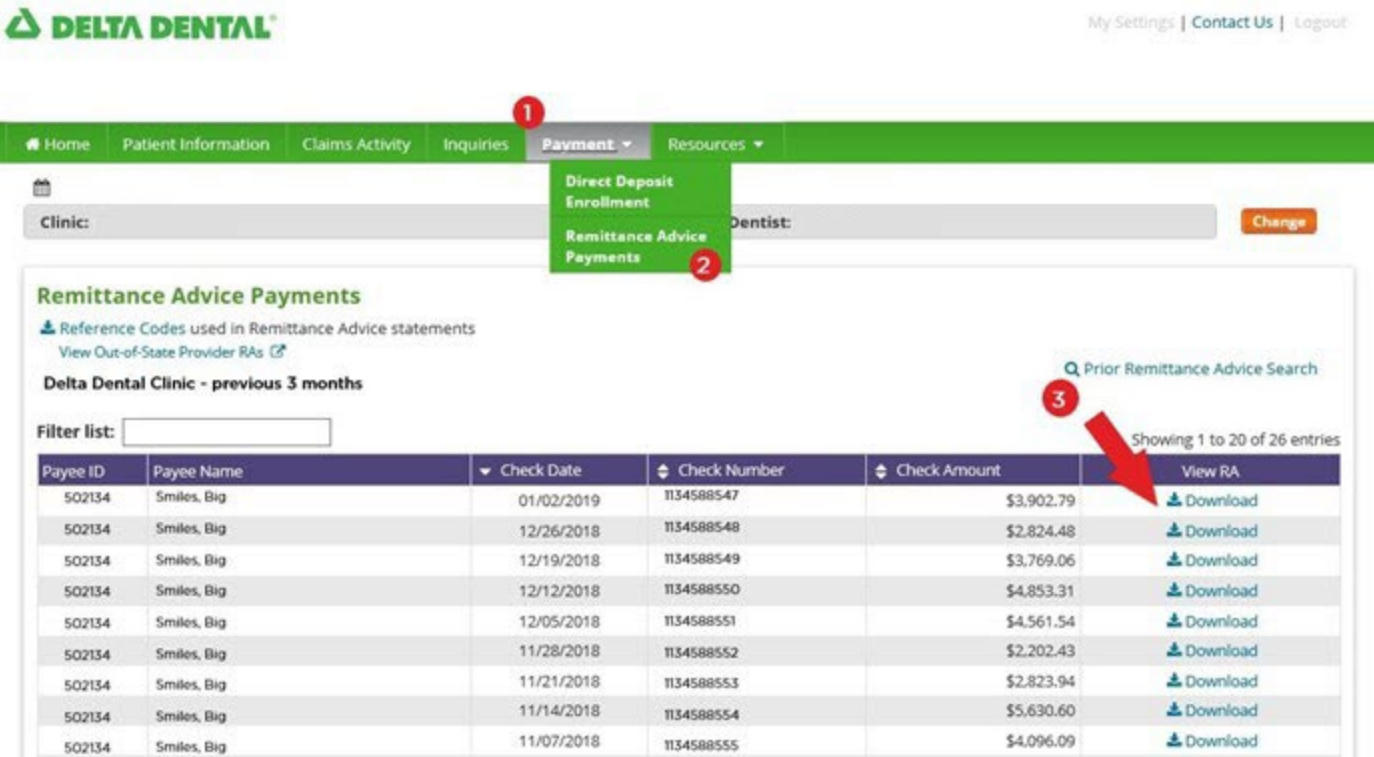

### <span id="page-24-0"></span>DIRECT DEPOSIT ENROLLMENT

Providers have the opportunity to sign up for Direct Deposit by completing and mailing the online form along with a voided check.

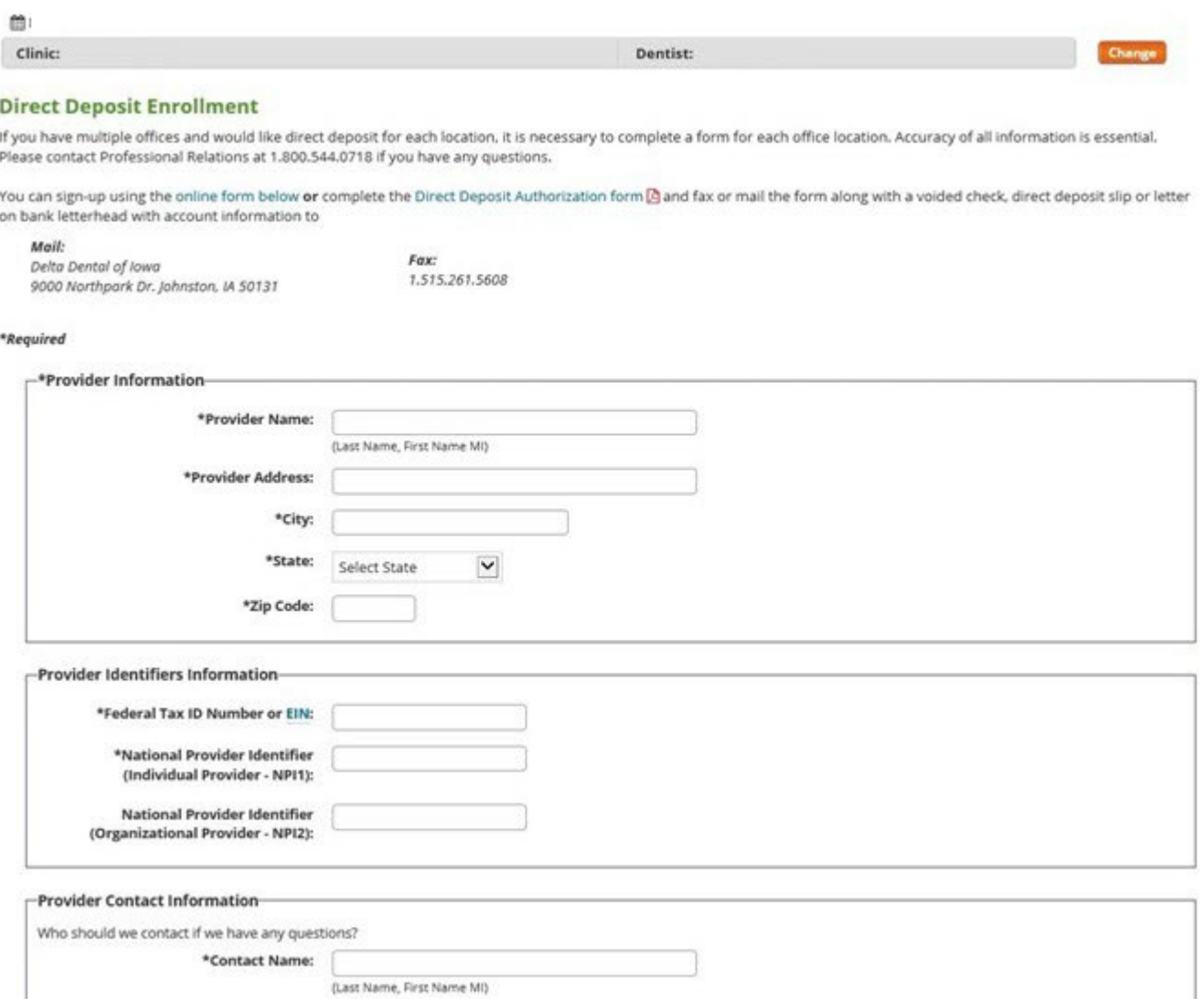

### <span id="page-25-0"></span>CONTACT DELTA DENTAL

The Home page displays Delta Dental of Iowa's hours of operation, along with email address links, phone and fax numbers. There is also a **Contact Us** link in the upper right corner of the Home page that provides contact information.

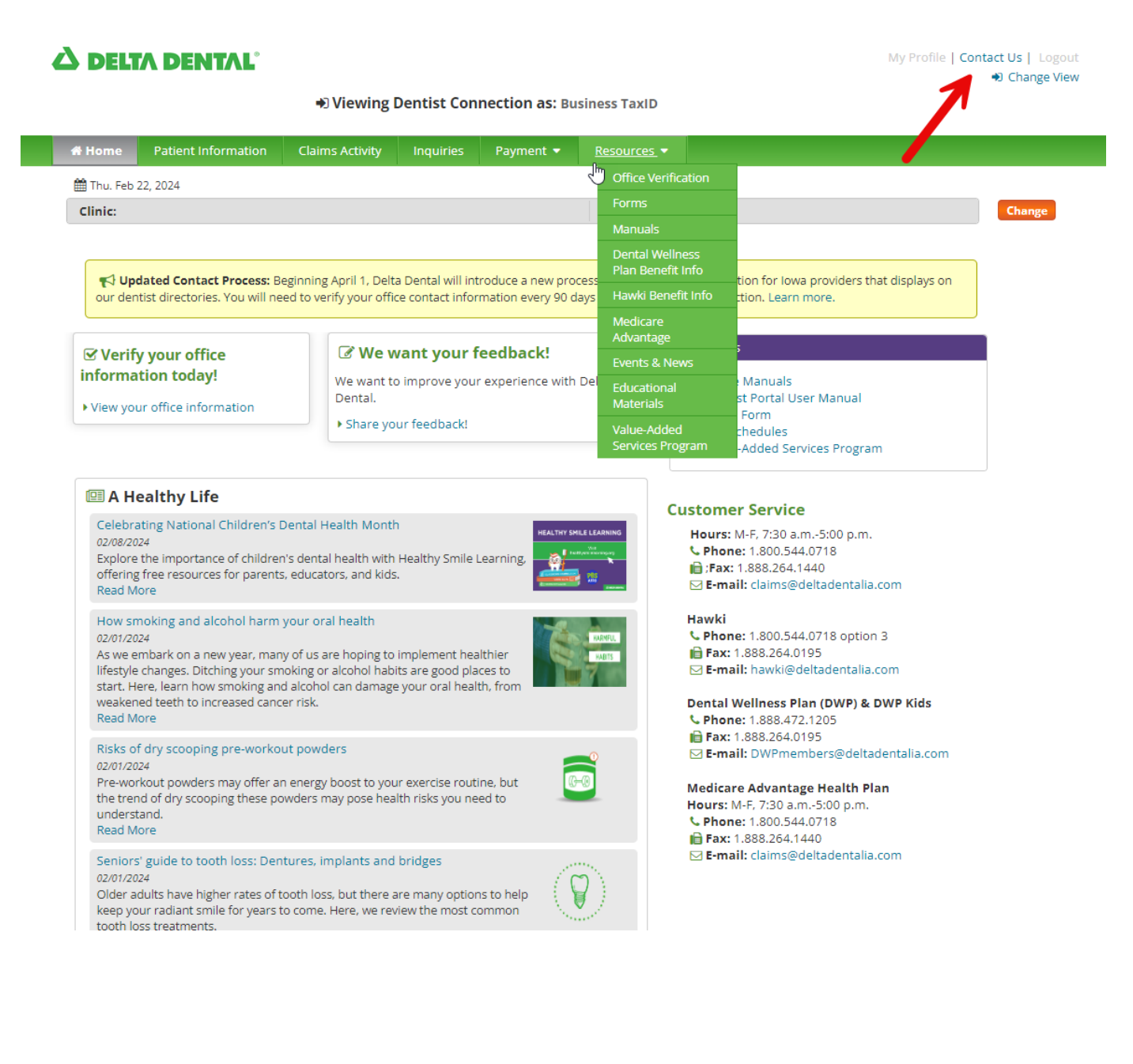